### 臺北市新住民語文與原住民族 教學支援工作人員媒合平台

# 操作說明

# **(**新住民**)**

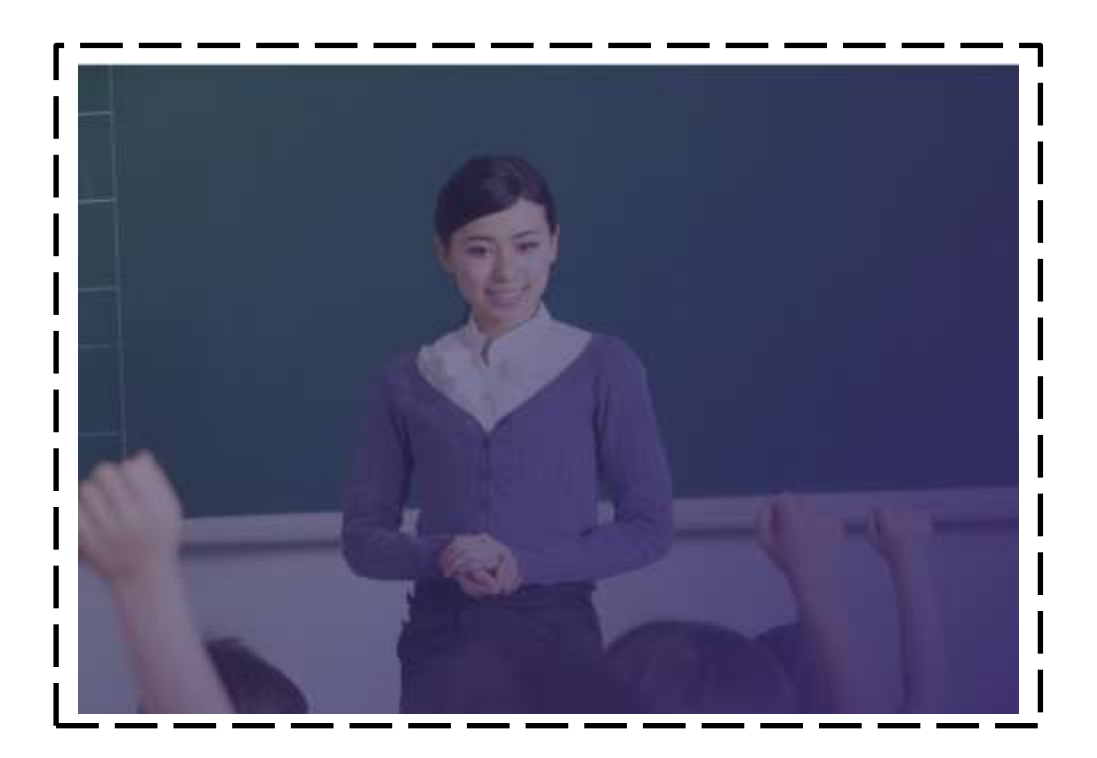

#### 第一次登入請先註冊

- 1. 點選註冊
- 2. 依序輸入基本資料,帳號需為 email。(將來登入時的帳號為註冊時的 email)
- 3. 輸入完成後請點選建立。
- 4. 前往 email 信箱進行帳號驗證。

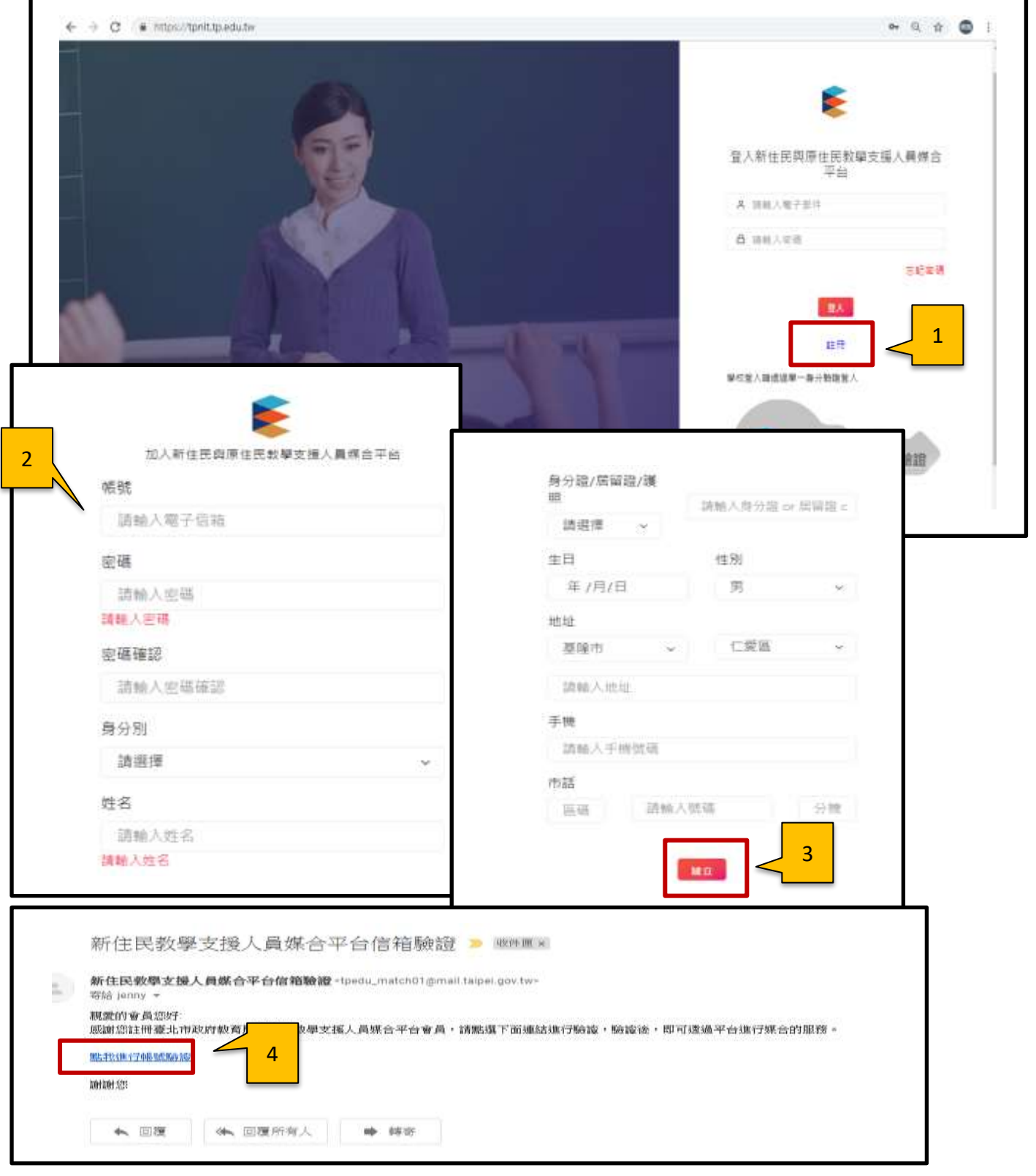

#### 登入

帳號為註冊時的 email 密碼為註冊時設定的密碼 輸入完成後請點選登入按鍵。

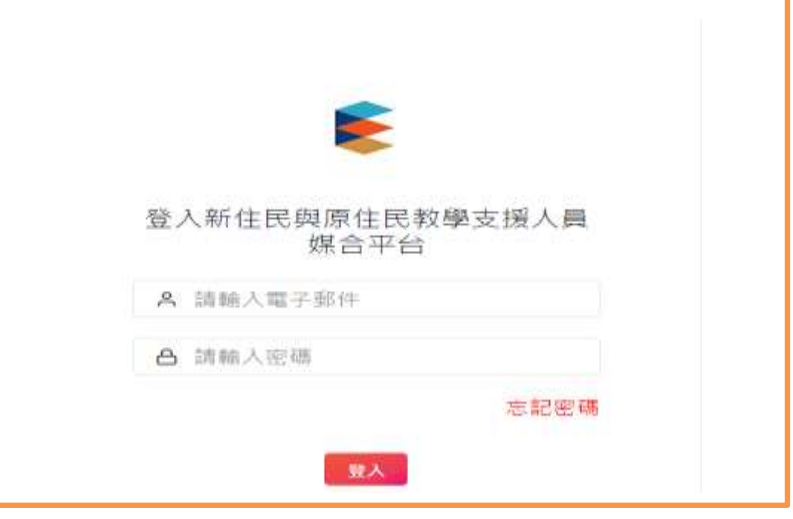

#### 各校開課需求

- 使用時機:查詢學校目前新住民族語的需求,預設為全部學校的需求。 可依行政區、學校、語言及時段去篩選出符合條件的學校。
- 操作方式:1.點選各校開課需求功能

2.可查看學校詳細資訊,點<mark>縮合</mark>按鍵可展開教學時段。

3.可依行政區、學校、語言及時段去篩選出符合條件的學校。

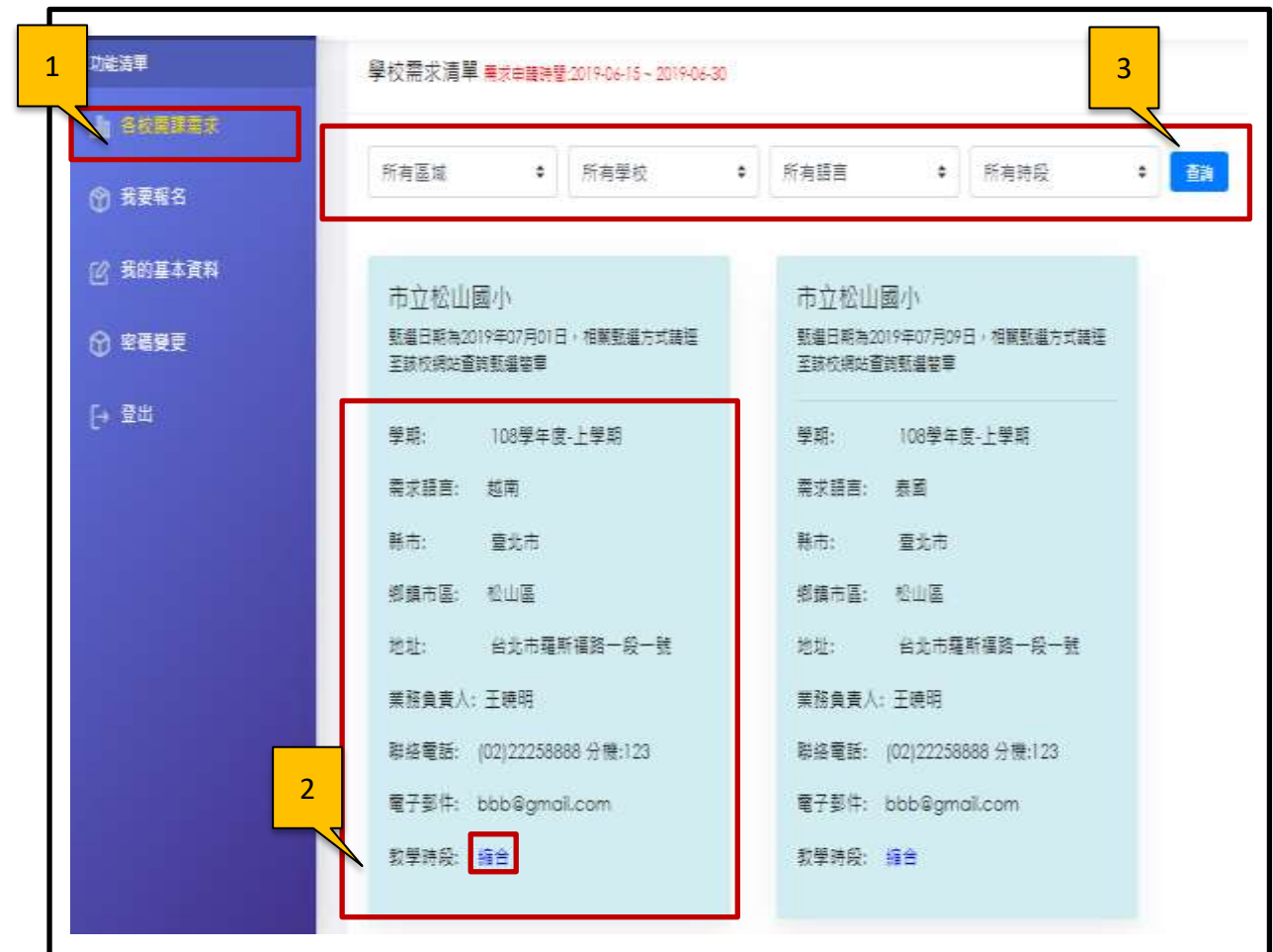

### 我的基本資料

使用時機:第一次登入後需先填寫個人基本資料並上傳大頭照。 若資料有異動也請於基本資料設定中修正。

操作方式:請完整填寫基本資料並上傳大頭照,完成後點選<mark>儲存</mark>按鍵。

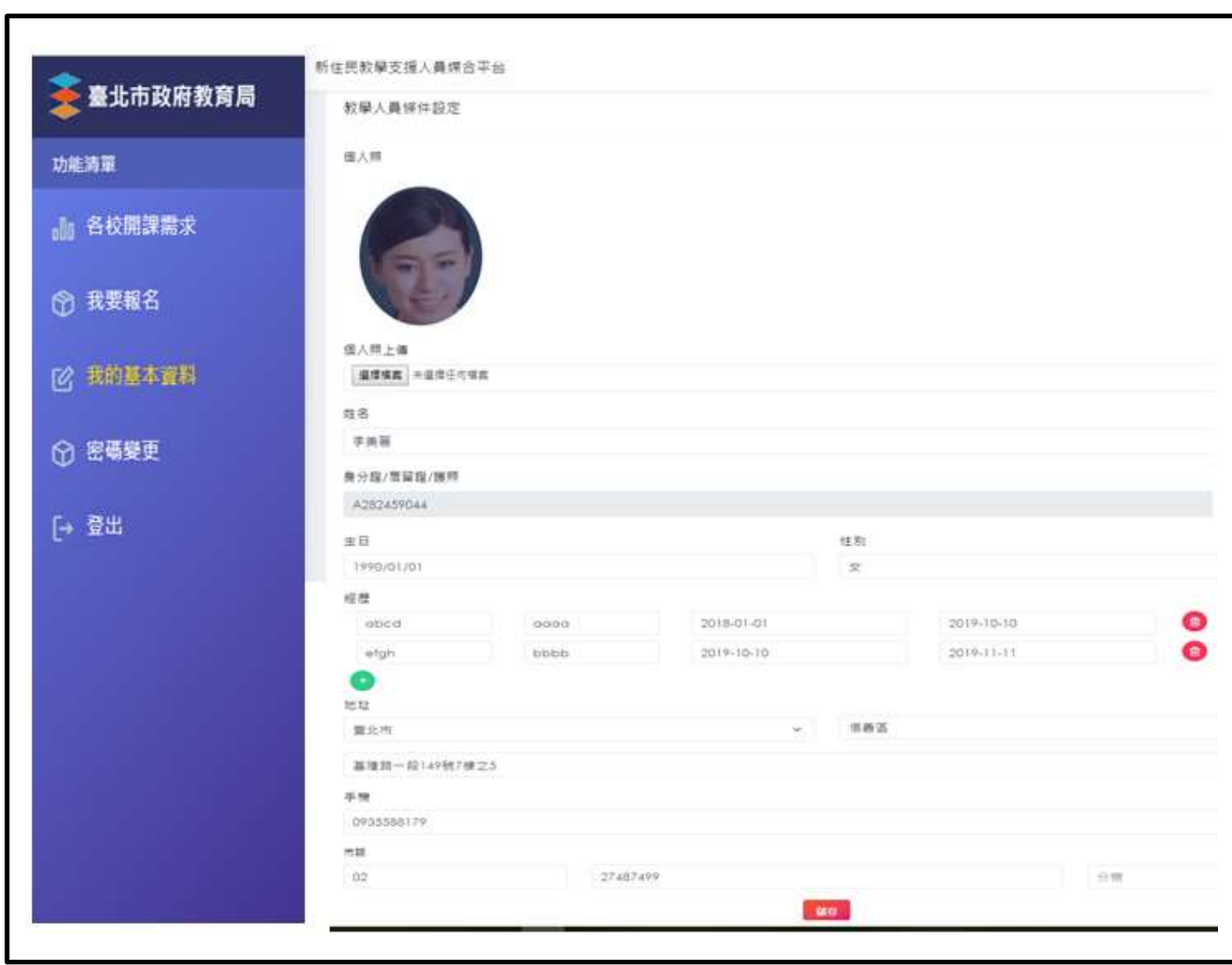

#### 我要報名

使用時機:每一學期都需重新設定媒合條件

- 操作方式:1.選擇我要報名功能。
	- 2.選擇可任教語言(可複選)。
	- 3.填寫受訓合格證明相關資訊並上傳受訓文件。
	- 4.選擇可任教行政區
	- 6.選擇可任教學校(系統依所選擇行政區對應學校),點選加入按鍵可 複選多個學校
	- 6.選擇可任教時段(可複選)
	- 7.全部輸入完成後點選<mark>儲存</mark>按鍵

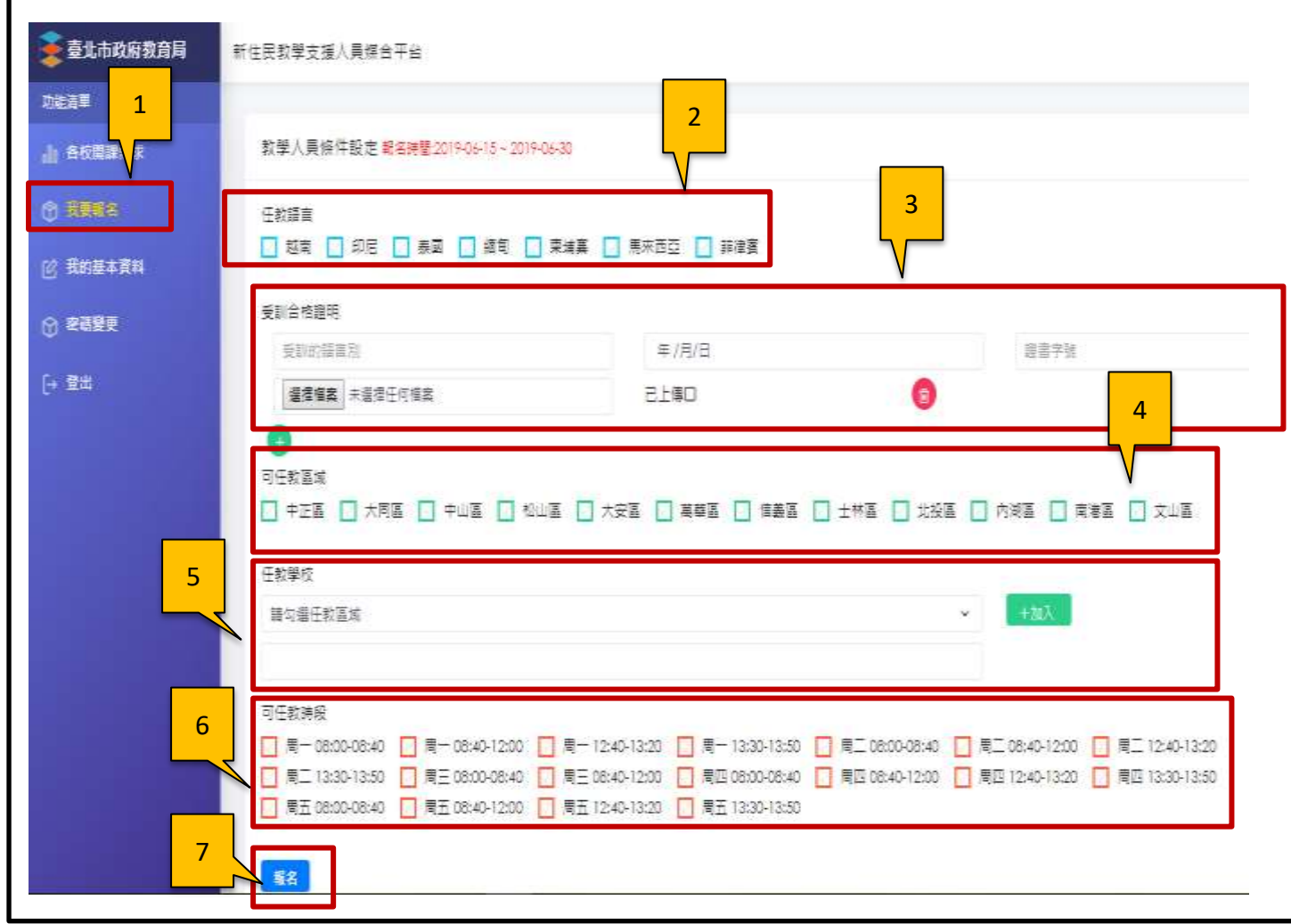

#### 密碼變更

使用時機:變更密碼

操作方式:輸入一次舊密碼及二次新密碼

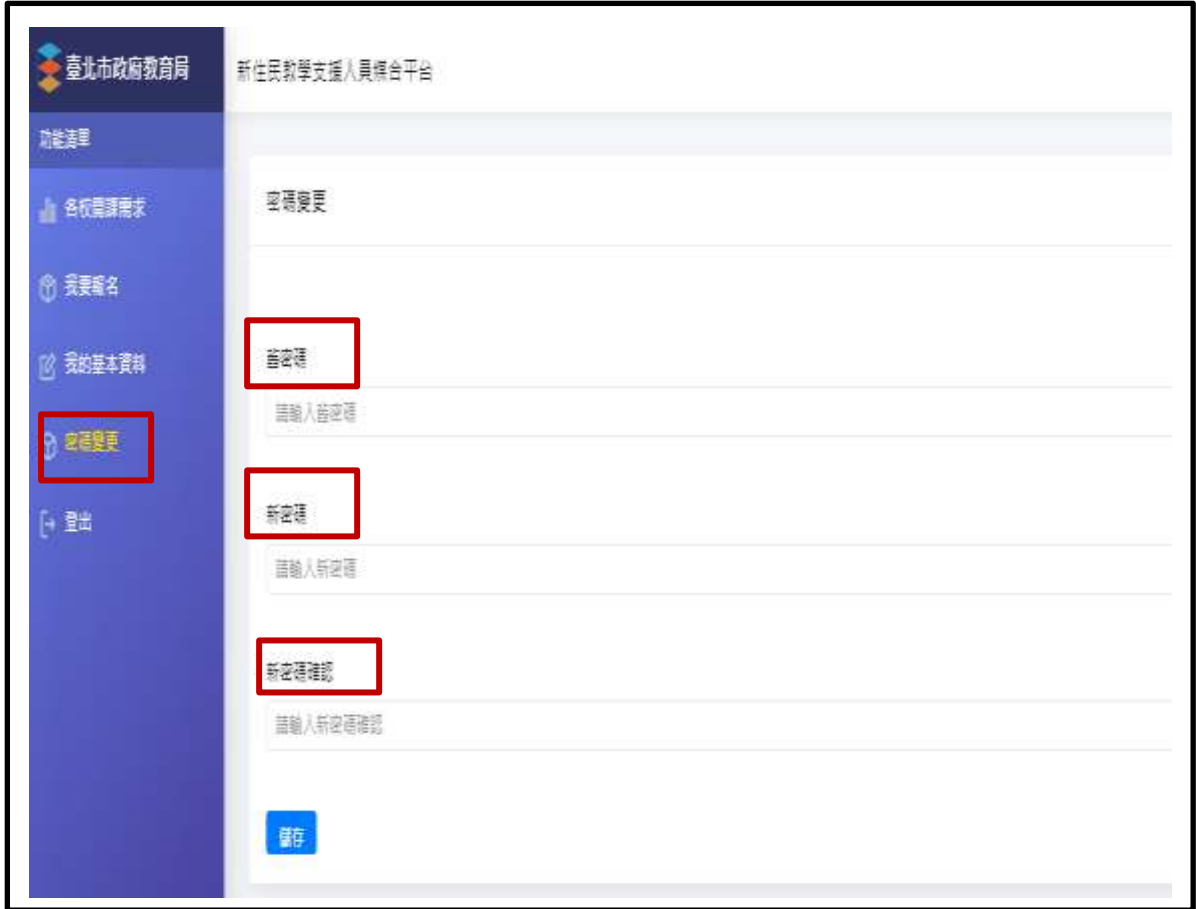